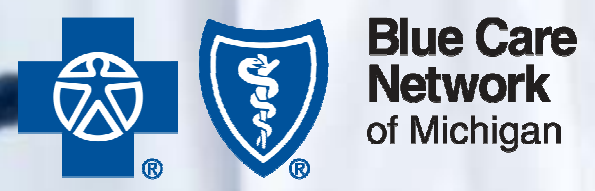

A nonprofit corporation and independent licensee<br>of the Blue Cross and Blue Shield Association

### **Blue Care Network Provider Training**

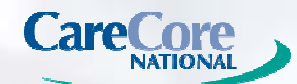

4/30/2014

© 2014 CareCore Nati<mark>onal. Private</mark> and Confidential. All Rights Reserved.

#### TRAINING SCHEDULE

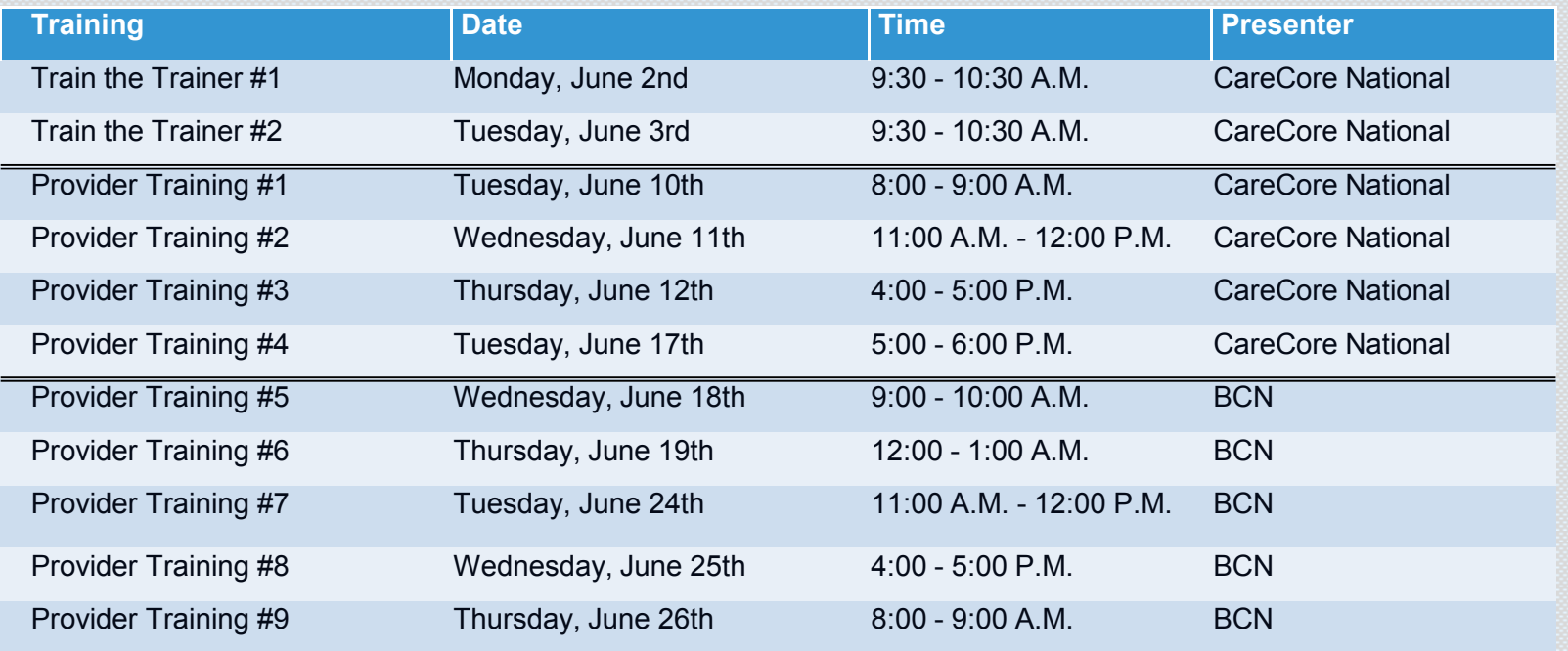

# Blue Care Network has contracted with CareCore National to provide quality support in managing prior authorizations for outpatient high tech radiology services, effective **6/17/2014** for services rendered on or after **7/1/2014**.rendered on or after 7/1/2014.<br>Experimental and proprietary information.

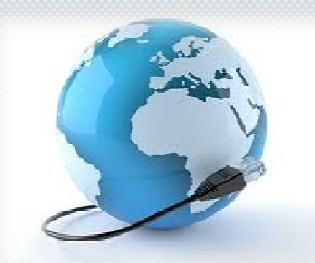

#### WHO IS CARECORE NATIONAL?

- $\blacksquare$  CareCore National is a nationally recognized, physician-founded Healthcare Solutions services corporation.
- $\blacksquare$ CareCore is URAC accredited, NCQA certified and Cybertrust Secured.
- $\blacksquare$  CareCore has the industry's most extensive and current set of evidencebased specialty criteria.
- $\blacksquare$  Through CareCore's established reputation for quality leadership and excellent customer service, they are the largest and fastest growing benefits management firm in the U.S.

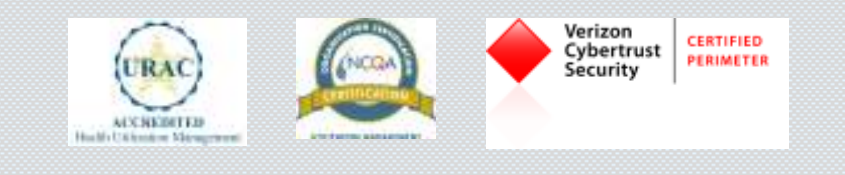

HOME

#### MEMBERS THAT REQUIRE PRIOR AUTHORIZATION

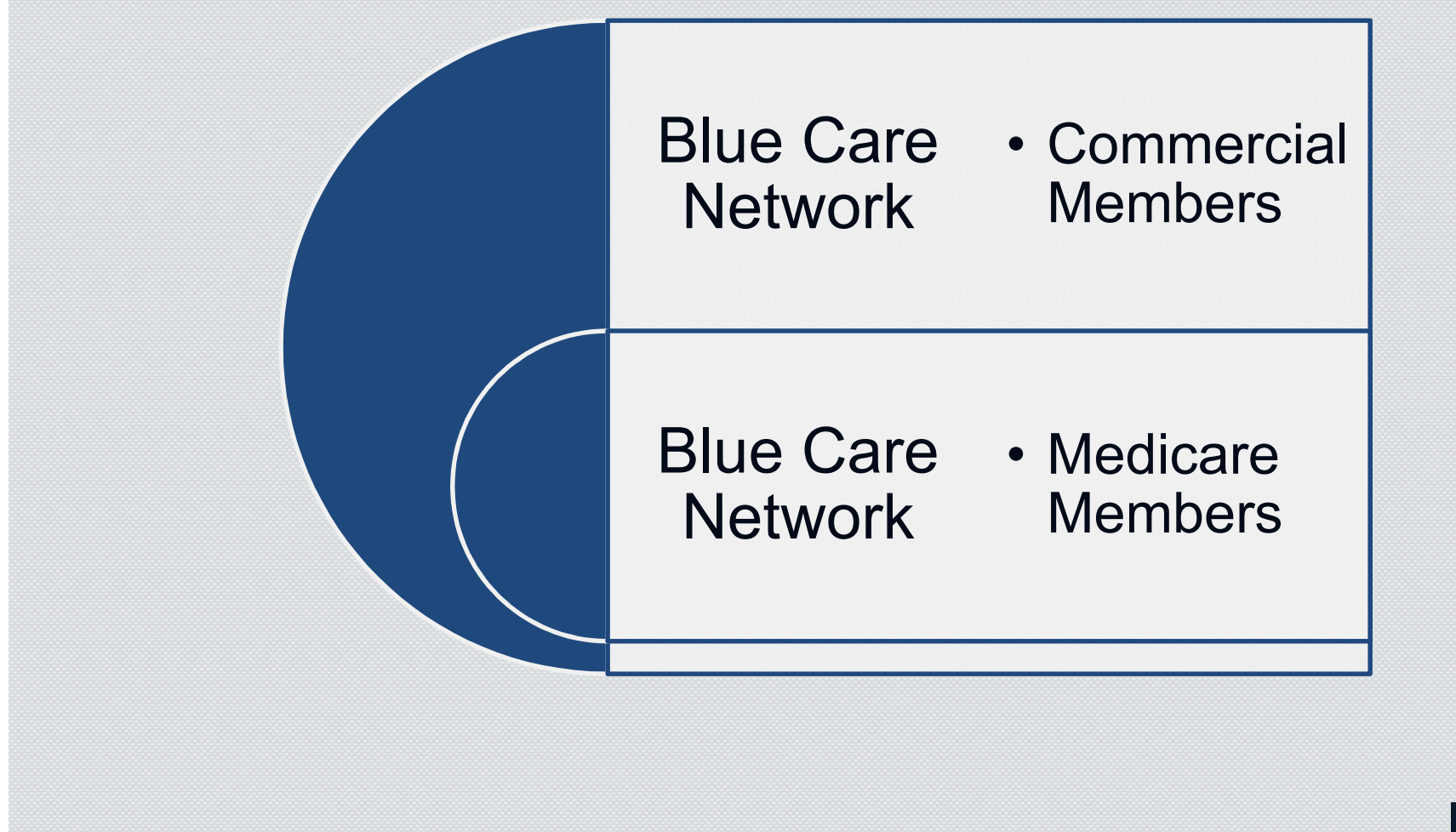

HOME

#### PRIOR AUTHORIZATION RESPONSIBILITY

Online: **carecorenational.com**

Phone: 1-855-774-1317 CareCore National Call Center Hours:7 a.m. to 7 p.m. EST, Monday through Friday.

Web: carecorenational.com Website is available 24/7.

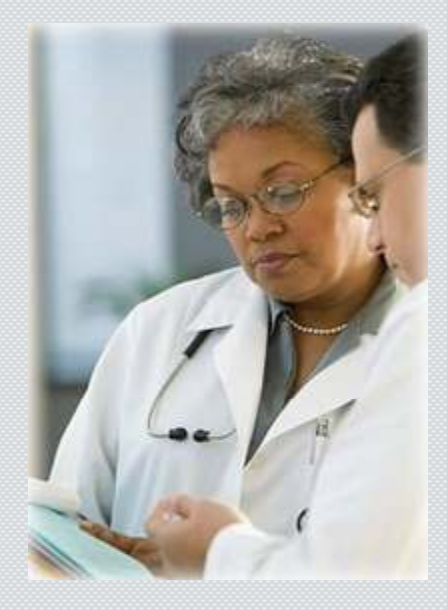

If additional clinical information is required to demonstrate medical necessity, providers may call 1-855-774-1317 or the information may be faxed to 1-800-540-2406.

\* A designee may be a member of the ordering physician's office staff.

### MODALITIES REQUIRING PRIOR AUTHORIZATION

Advanced outpatient imaging prior authorizations will include:

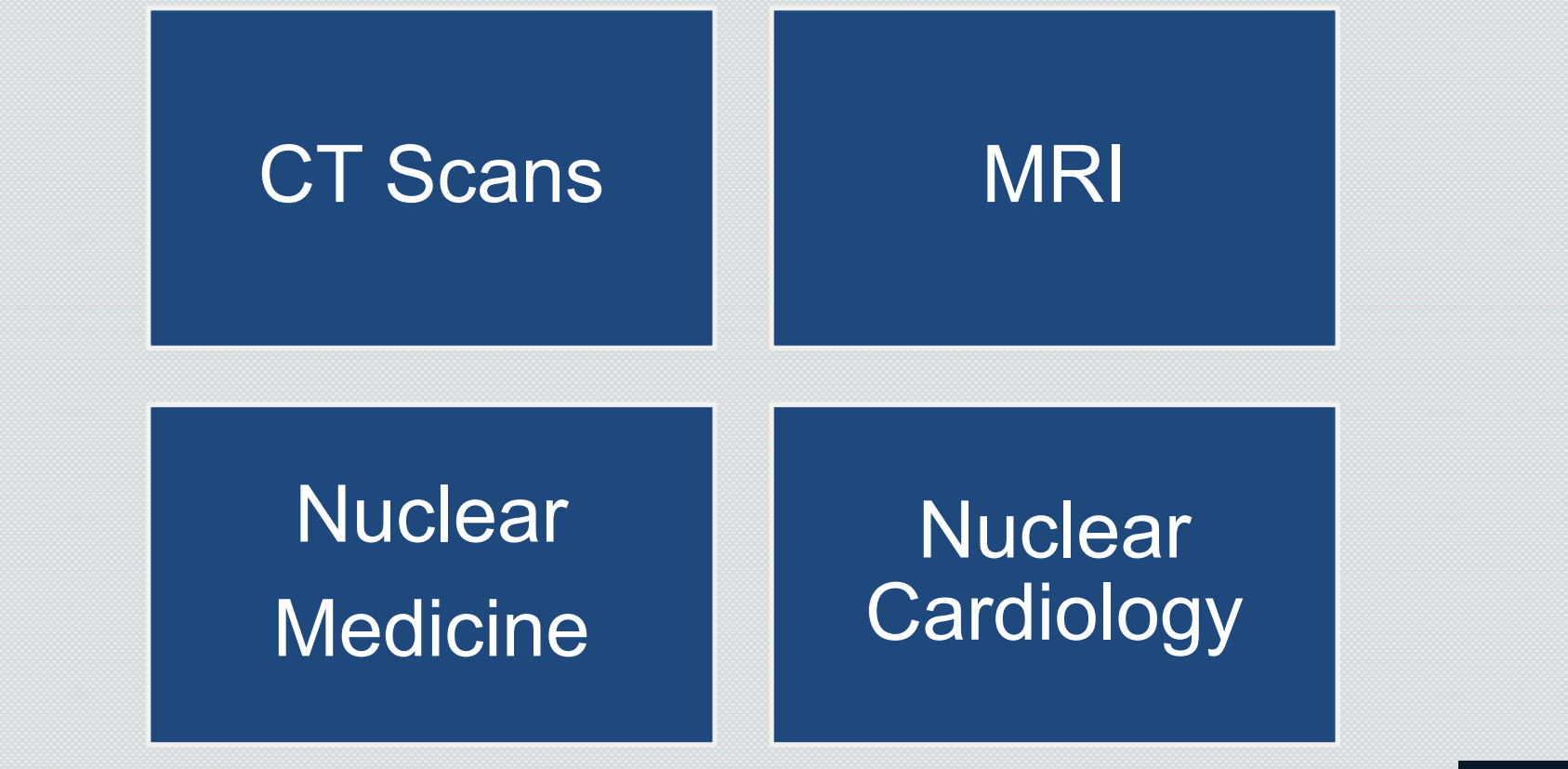

© 2014 CareCore National, LLC. All Rights Reserved. This presentation contains CONFIDENTIAL and PROPRIETARY information.

#### PLACE OF SERVICE FOR PRIOR AUTHORIZATIONS

Prior authorizations are required in all places of service *except* when the procedure is rendered at:

- In an Urgent Care Facility (place of service = 20)
- $\blacksquare$ In an Emergency Room (place of service = 23)
- In an Inpatient Hospital setting (place of service = 21)

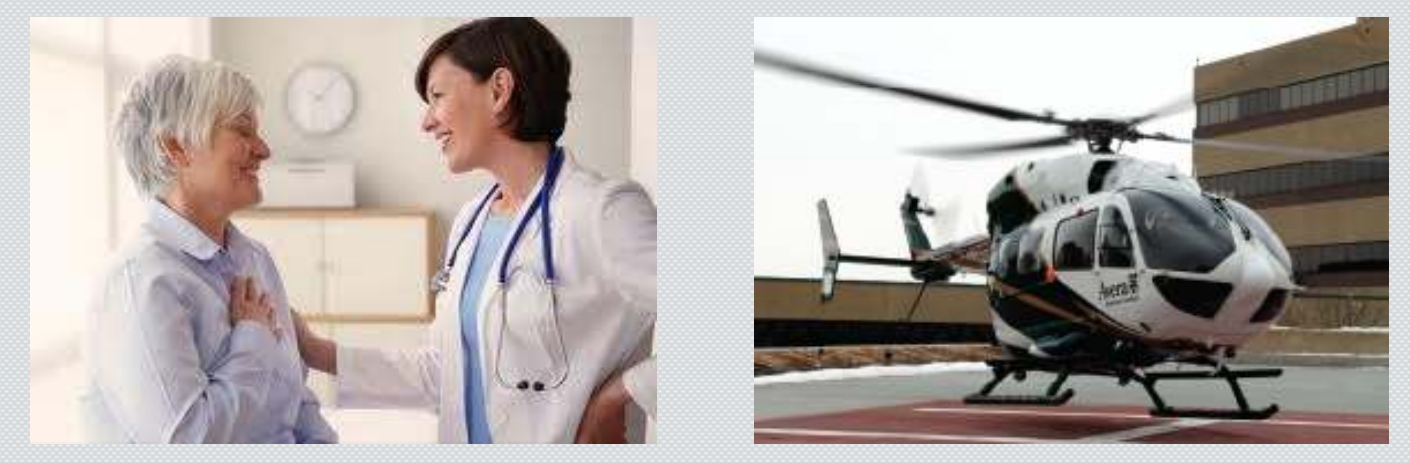

HOME

#### PRIOR AUTHORIZATION OVERVIEW

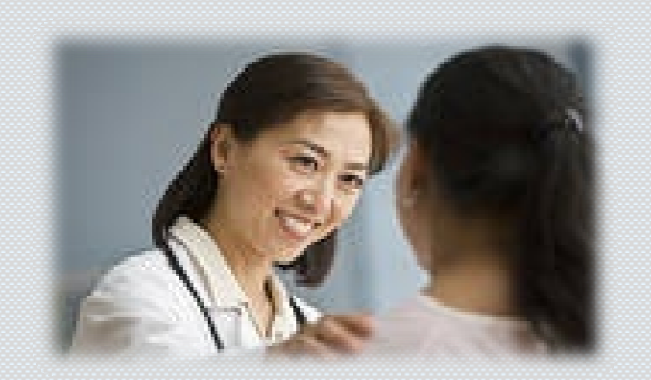

Clinical data will be collected and reviewed against clinical criteria.

Providers can begin the prior authorization requests:

- Online

- Phone

Structured clinical data is collected and evaluated against clinical criteria. If the structured clinical data meets the clinical criteria, a prior authorization is given.

> Medical directors review cases and make determinations based on medical necessity outlined in the clinical criteria.

### PRIOR AUTHORIZATION DETAILS

#### **Case Numbers**

- A case number is assigned to <u>every</u> request. о
- $\blacksquare$  Case numbers are used for reference purposes only and are not valid for claim payment.
- $\blacksquare$  The format is a 10-digit numeric value.
	- a. Example: 1004567890

#### **Authorization/Determination Numbers**

- A determination number is assigned to every case upon completion of Ω the review.
- $\blacksquare$  Authorization numbers are used systematically to validate claim payment.
- $\blacksquare$  The format is an alpha code followed by numeric values and the CPT code.

a. Example : A012345678-70450

\*CPT codes, descriptions and two-digit numeric modifiers only are copyright 2013 American Medical Association. All rights reserved.

© 2014 CareCore National, LLC. All Rights Reserved. This presentation contains CONFIDENTIAL and PROPRIETARY information.

#### PRIOR AUTHORIZATION DETAILS

- $\blacksquare$ Authorizations are valid 45 calendar days from the date of approval.
- $\blacksquare$ An approval date is the date the case is approved.

Upon receipt of the request and all clinical information,CareCore has 24 hoursto make a medical necessity determination.

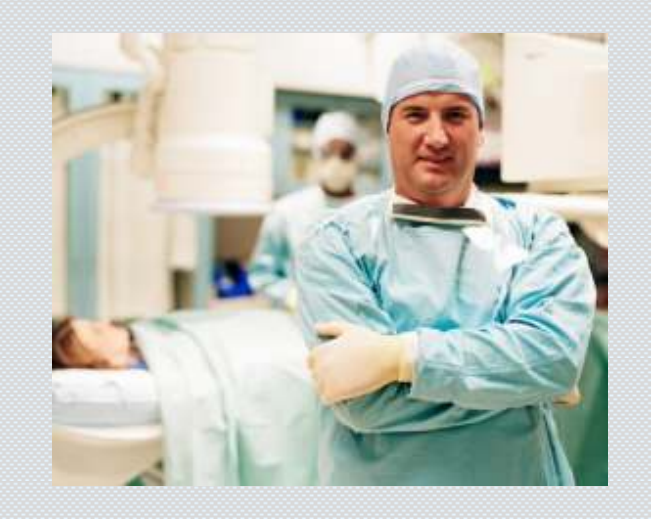

#### PRIOR AUTHORIZATION DETAILS

At any point in the case management process, the **ordering physician** may request to speak to a CareCore National medical director.

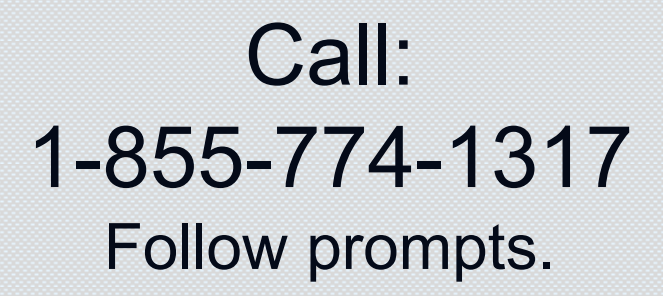

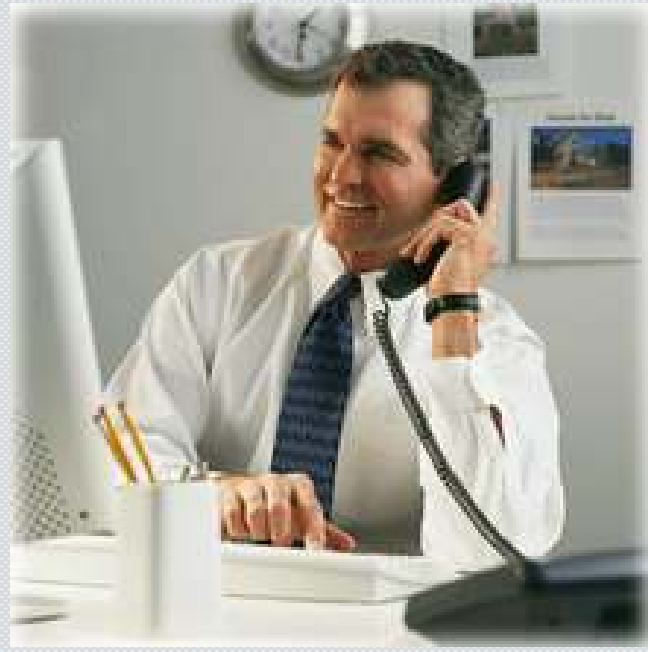

#### NON-CERTIFICATION DETERMINATION

- $\blacksquare$  Cases not consistent with evidence-based criteria may not be certified.
- $\blacksquare$  Both the provider and the patient will be notified by letter of non-certified cases issued by CareCore.
- Letters of non-certification will include the guidelines for the appeals process. First and second-level provider appeals will be determined by CareCore National for Commercial<br>Crelix Only.
- $\blacksquare$ Medicare appeals are not being delegated to CCN.

For questions or concerns around appeals, contact CareCore's customer service and appeals department: 1-855-774-1317

.

#### UPDATING EXISTING AUTHORIZATION

If the CPT code for the authorized procedure differs from the code for the rendered procedure, the ordering or rendering provider may be required to call CareCore National at 1-855-774-1317 to modify the request.

Please note that clinical documentation to support the change will be required.

- Change in modality
- Adding contrast agents
- **Addition of contiguous body parts**

Change Service Code is a new option added to the web authorization portal. Only cases that are still valid can be updated and the CPT code must be substitutable, such as from with contrast to without contrast.

You have up to two business days from the date of service to request a modification.

### URGENT PRIOR AUTHORIZATION REQUESTSUrgent requests should be made <u>by phone only</u>.

To initiate an urgent prior authorization request, please call 1-855-774-1317 and follow the prompting. You must state that the request is clinically urgent.

\*Same as Prior Authorization phone number

- $\blacksquare$  Clinically urgent cases will be reviewed anda determination made within 24 hours after CareCore National receives the required clinical information.
- $\blacksquare$  Urgent requests may be initiated by the ordering physician and/or the designee.

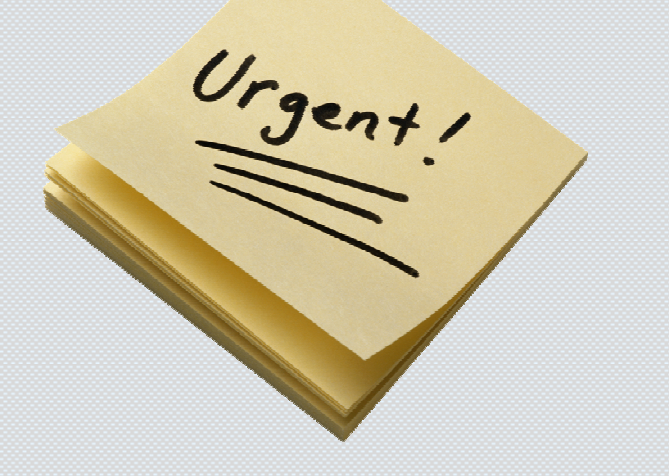

#### **PROVIDER WEB PORTAL OVERVIEW-PROVIDER REGISTRATION**

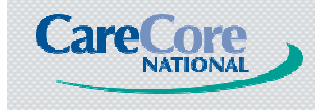

© 2014 CareCore National, LLC. All Rights Reserved. This presentation contains CONFIDENTIAL and PROPRIETARY information.

#### CARECORE NATIONAL WEB PORTAL

#### Referring Physicians

- $\overline{\phantom{a}}$  Initiate Authorizations
- View Authorization status
- Access clinical criteria
- Access reference material
- **Information and tutorials**

#### Rendering Providers

- Eligibility lookup
- View Authorization status
- Access reference material
- $\textcolor{red}{\bullet}$  Information and tutorials

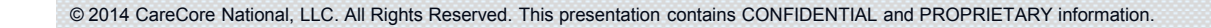

### PHYSICIAN WEB PORTAL ACCESS

 To submit a prior authorization request or access authorization details on the web, first time users will need to register on the Provider Web Portal. **\*Registration will be available on 6/17\*** 

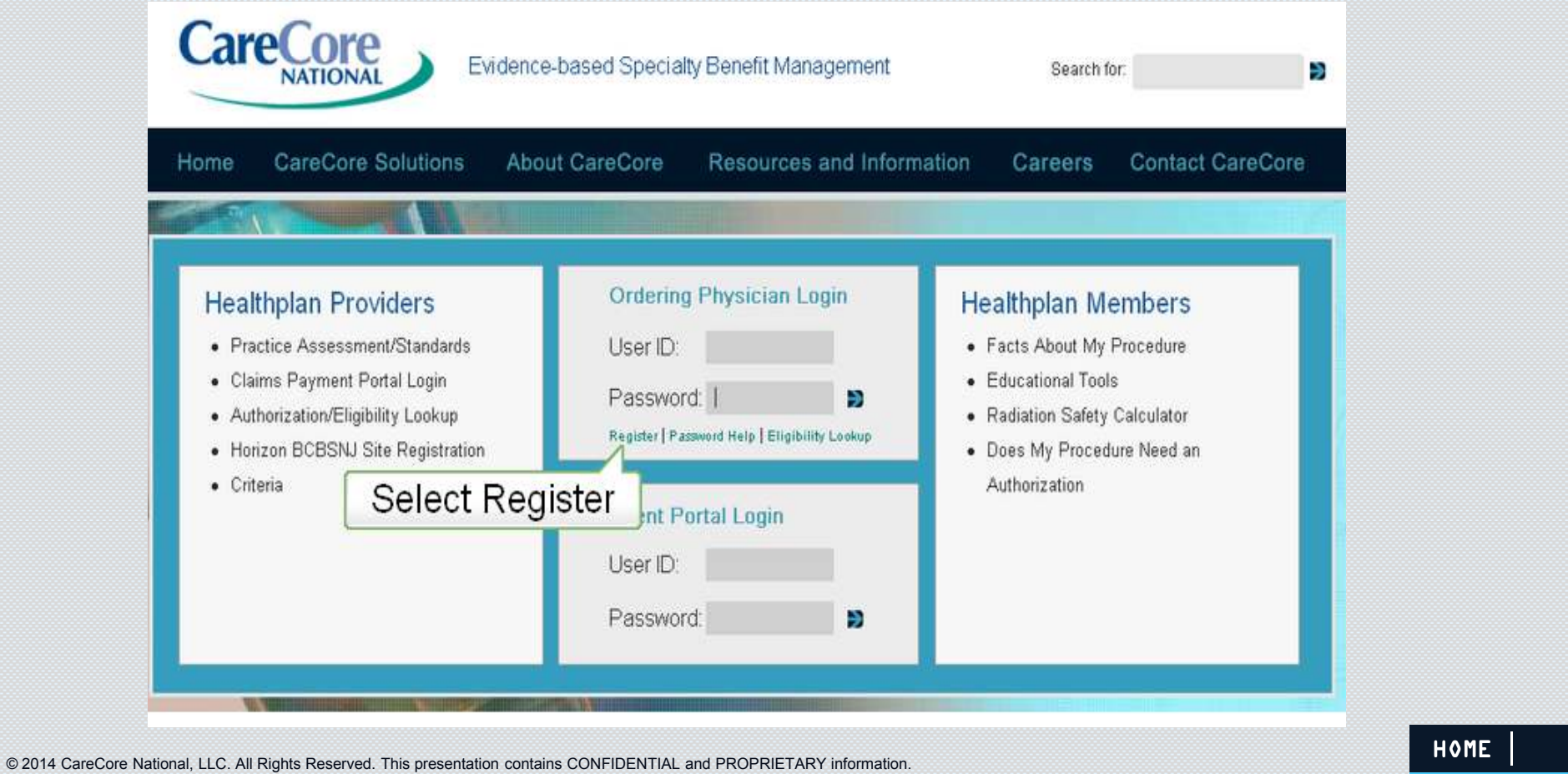

#### REGISTRATION REQUIREMENTS

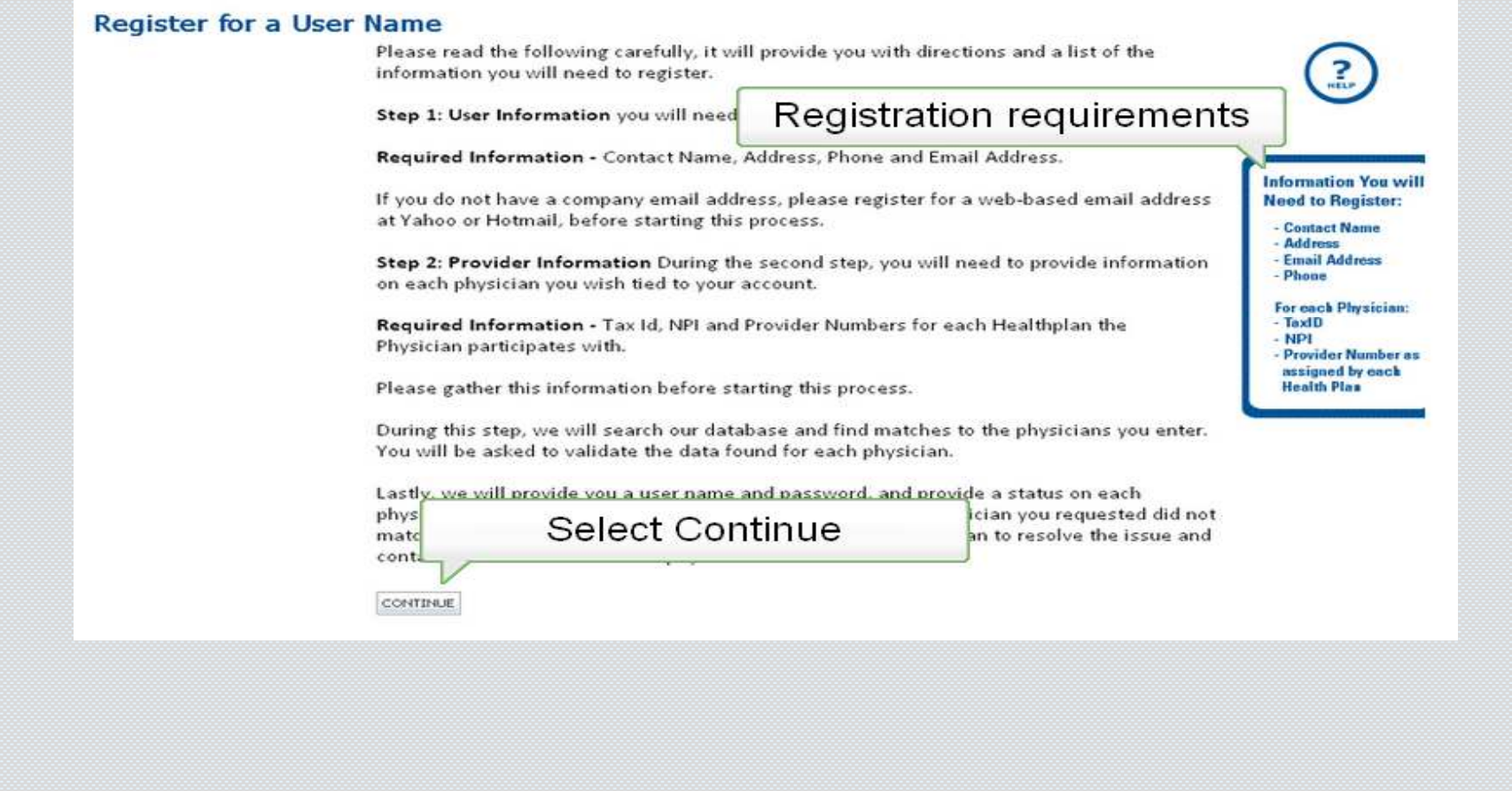

#### REGISTRATION DEMOGRAPHICS

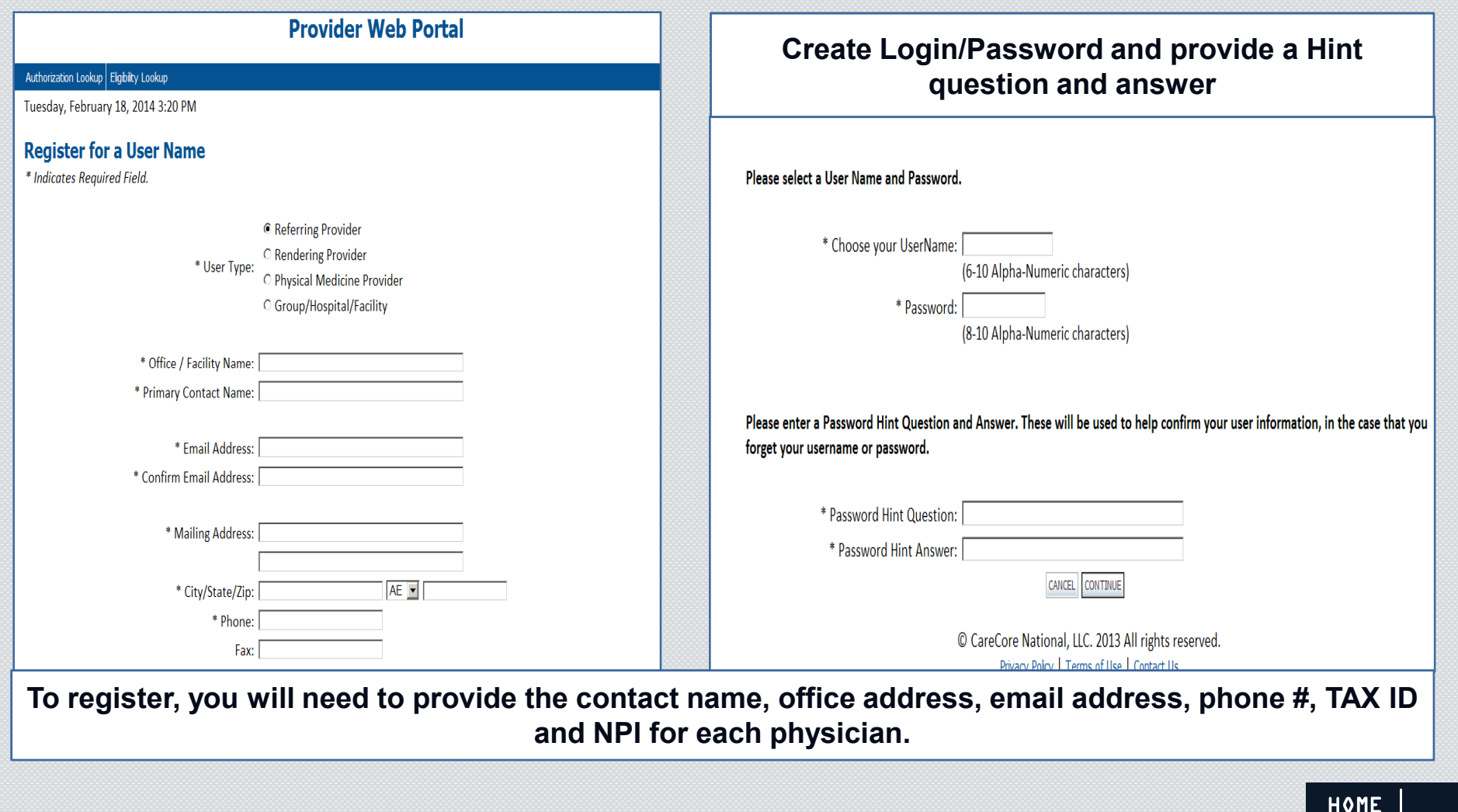

#### PROVIDER WEB PORTAL REGISTRATION

Please select the healthplans you wish to register this provider with, and their Provider ID assigned by the healthplan.

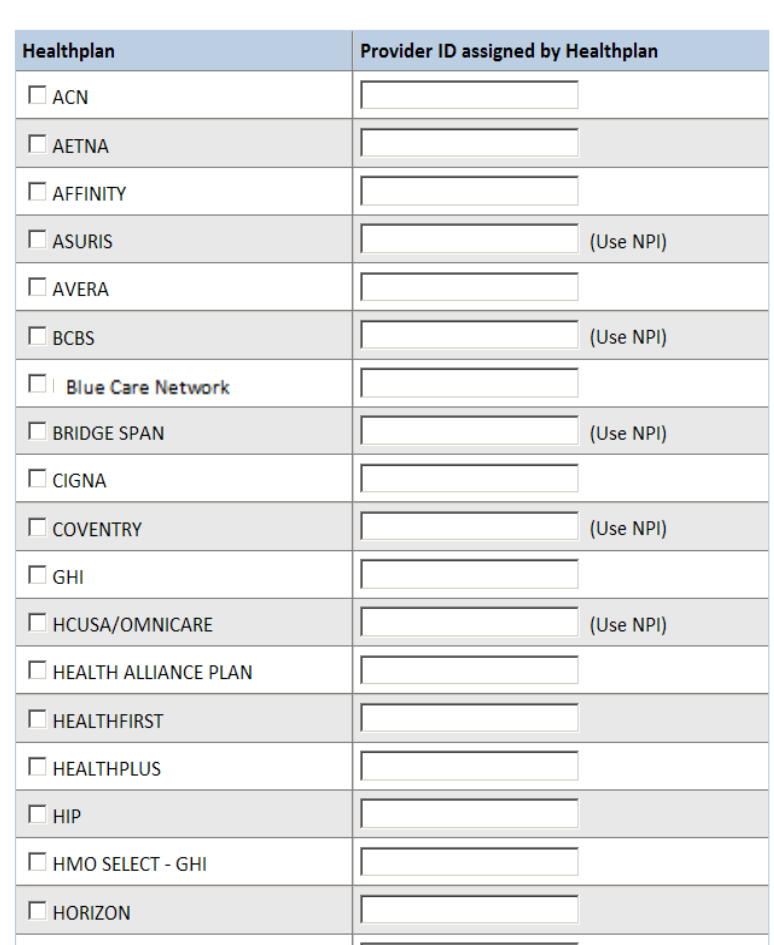

**Select the health plan you are registering under and provide your provider ID or individual NPI.**

© 2014 CareCore National, LLC. All Rights Reserved. This presentation contains CONFIDENTIAL and PROPRIETARY information.

#### PROVIDER WEB PORTAL: ADD PHYSICIAN

#### **Provider Web Portal**

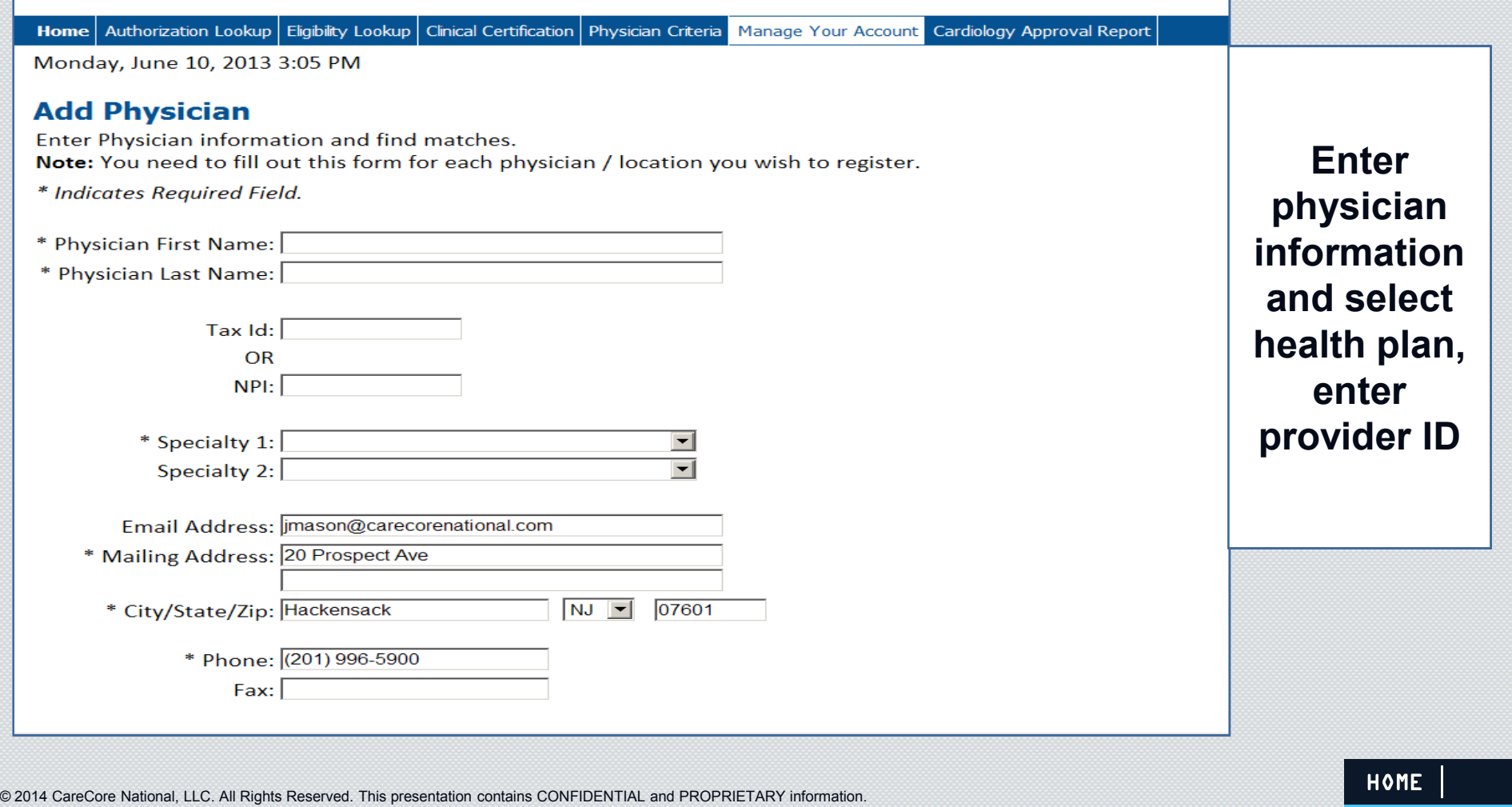

#### PROVIDERS WITH EXISTING ACCOUNTS

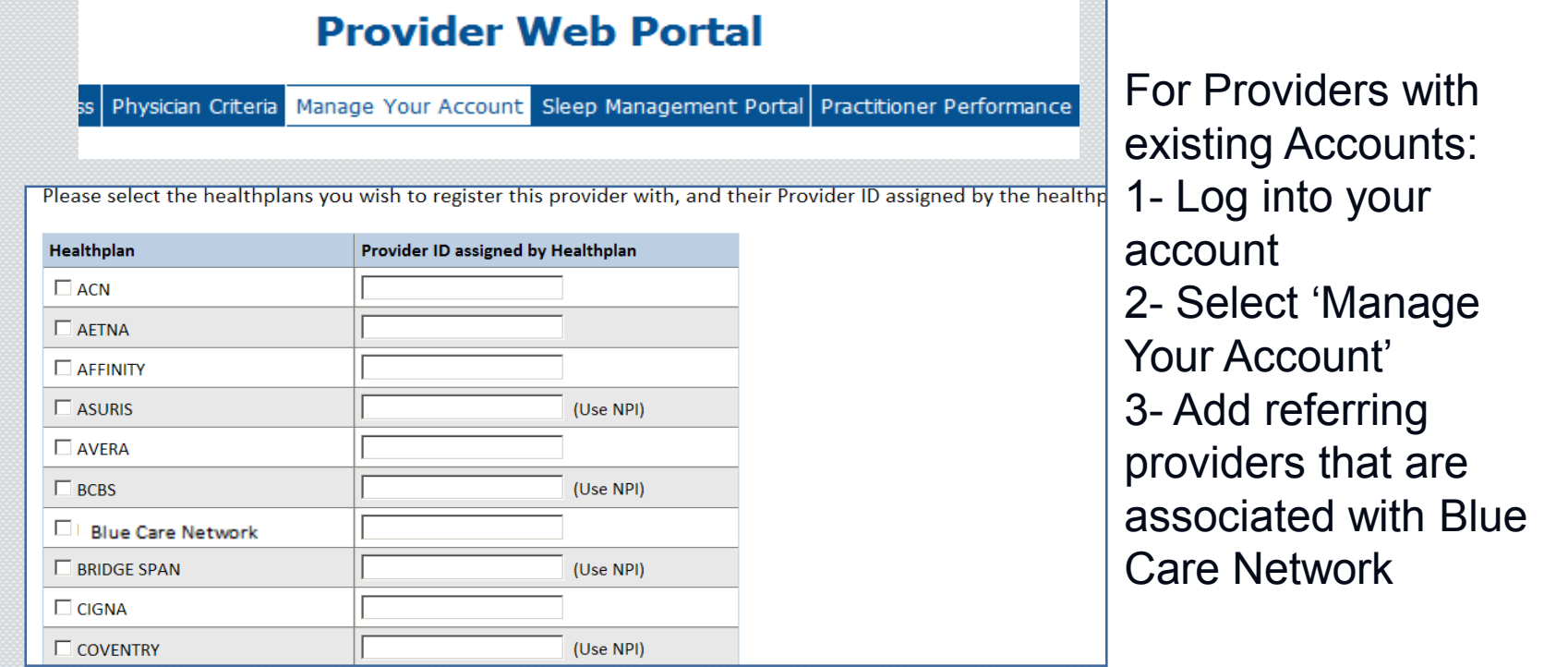

HOME

#### WEBSITE REGISTRATION

 $\Box$ 

Cancel

Search Again

Add this Provider

#### **Provider Web Portal** Home | Authorization Lookup | Eligibility Lookup | Clinical Certification | Certification Requests In Progress | Physician Criteria | Manage Your Account | Cardiology Approval Report Tuesday, April 15, 2014 4:33 PM Log Off (DRROS **Add Provider** Please select the physician records you wish to add from those found in our database. Only one ID per carrier may be selected. If Status is NOT FOUND, please select and we will verify the physician with the carrier and notify you via email when the physician is set up. ID. Name **Address** Alt ID Status Phone / Fax Specialty

**Select the provider record that you would like to load into the registration**

© CareCore National, LLC. 2014 All rights reserved. Privacy Policy | Terms of Use | Contact Us

© 2014 CareCore National, LLC. All Rights Reserved. This presentation contains CONFIDENTIAL and PROPRIETARY information.

#### PROVIDER WEB PORTAL: MANAGE ACCOUNT

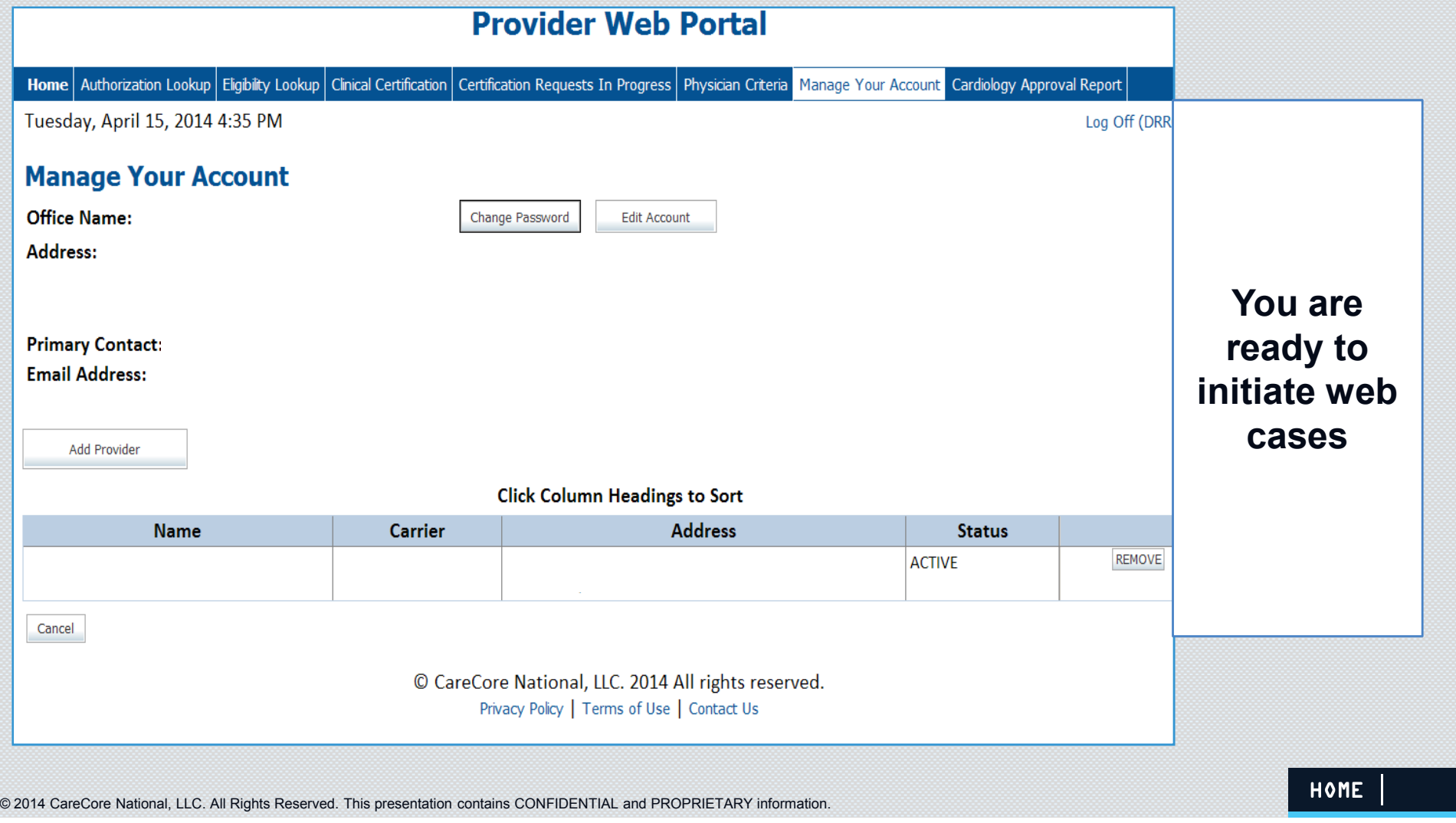

#### WEBSITE UTILIZATION: CHOOSE A PROGRAM

#### **Provider Web Portal**

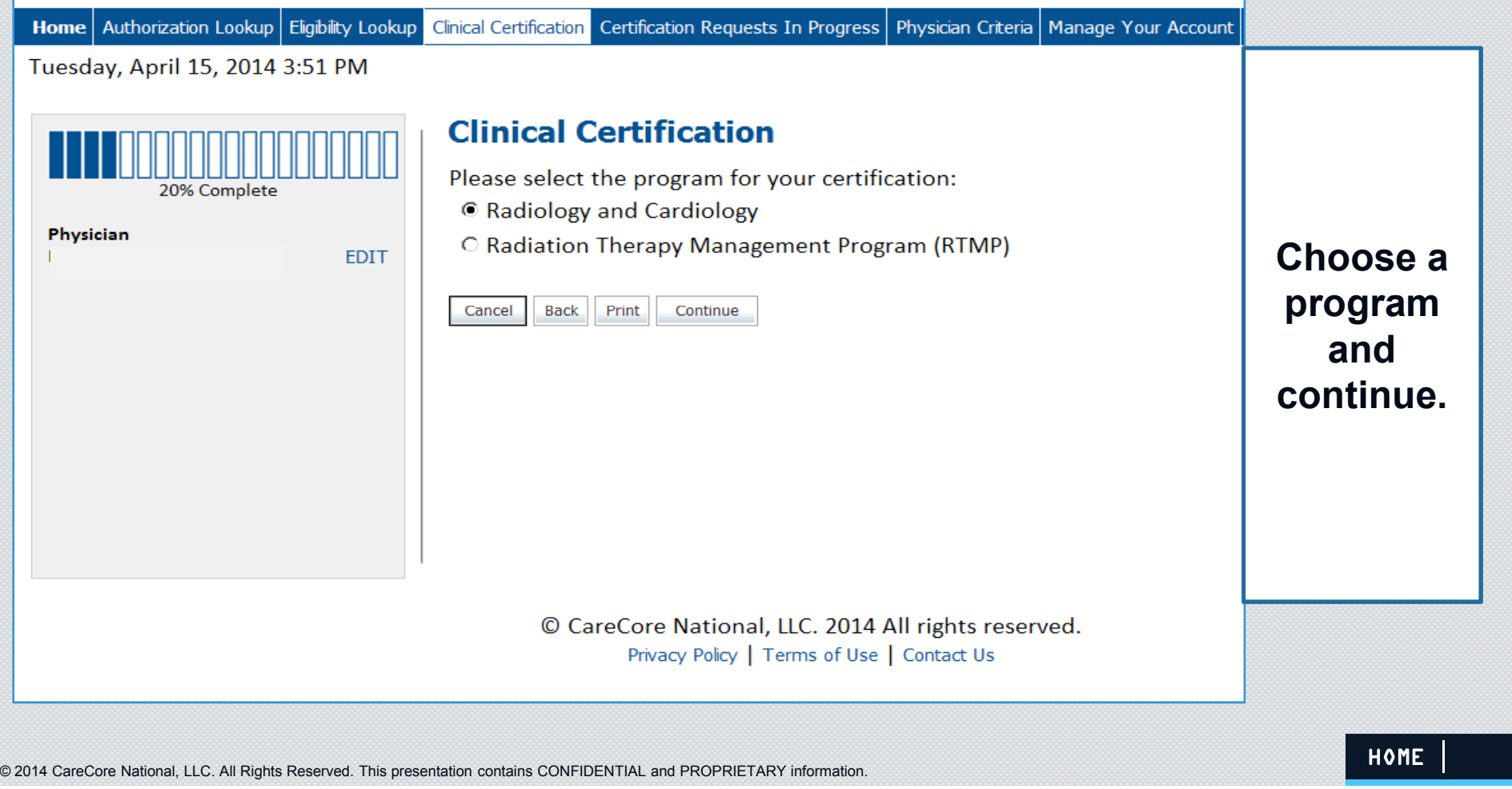

#### **PROVIDER WEB PORTAL OVERVIEW-CASE BUILD**

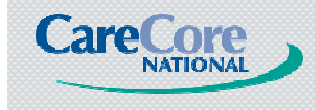

© 2014 CareCore National, LLC. All Rights Reserved. This presentation contains CONFIDENTIAL and PROPRIETARY information.

### PATIENT SELECTION

Enter "Patient ID", "Date of Birth", and "Patient Last Name Only".

 Select "Eligibility Lookup". Searchresults appear.

If the patient you are searching for does not come up in the results, verify you've entered the correct information and click the lookup again button to conduct another search.

© 2014 CareCore National, LLC. All Rights Reserved. This presentation contains CONFIDENTIAL and PROPRIE

Then click "Continue".

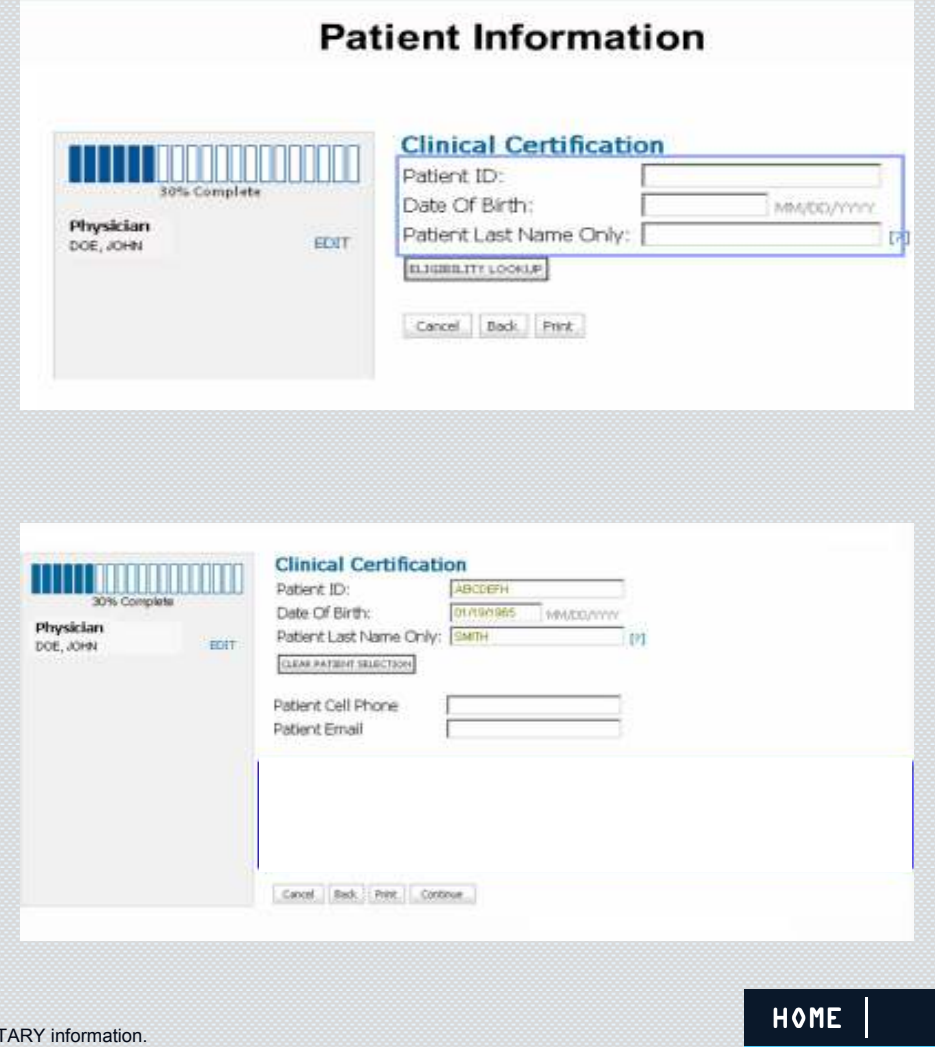

#### PATIENT CLINICAL DETAILS

- п Enter the expected date of procedure under the "expected date of procedure" field.
- Ω Enter procedure by selecting the CPT code.
- п Enter the "ICD-9" code. You may enter only the first three digits for a more complete search result.
- $\blacksquare$ Click the "lookup" button.
- п Select the most specific and appropriate code that appears in the ICD-9 search listing. Verify the diagnosis selection.

- n You have the option to go back to change the selection by clicking on the back button.
- Ξ Click the "continue" button to go to the next step.

### SITE SELECTION

 A list of preferred sites closest to the referring provider are presented and selectable for the requested procedure.

If the desired site is not presented, search for the desired site by entering the facility name, address, or Zip code and selecting "Lookup Site".

 Select the appropriate site from the list by clicking the "Select" button next to the site and select "Continue".

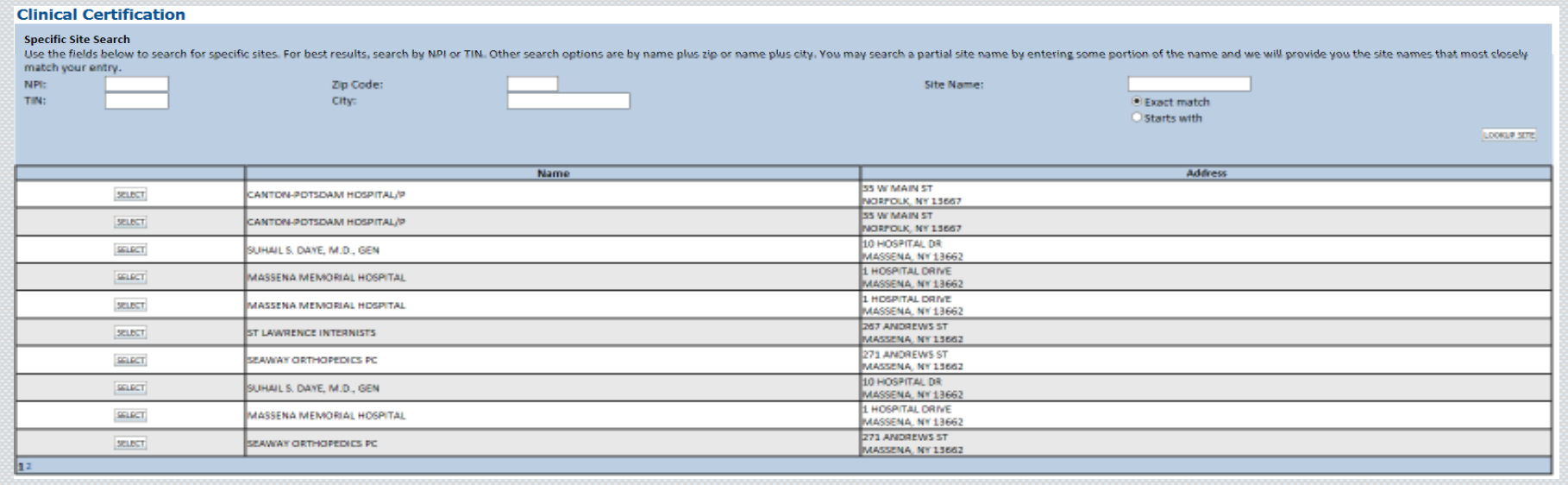

HOME

#### CONFIRMATION OF PATIENT, SITE, AND SERVICE

- Confirm patient, practitioner, site, and service before proceeding toclinical certification.
- Selecting edit will allow you to makeany changes necessary.
- You have the ability to find a new site, if needed with the "find a new site" button.
- **Once you select "Continue", you will not be able to edit this information.**
- Select "Continue".

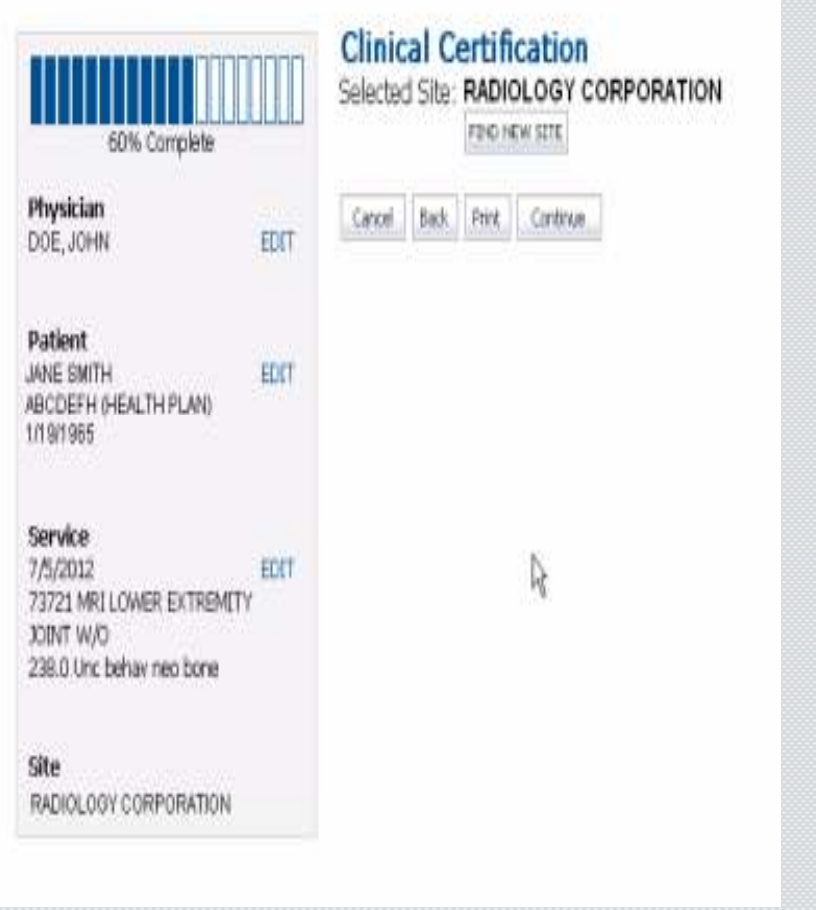

#### WEBSITE UTILIZATION: ATTESTATION

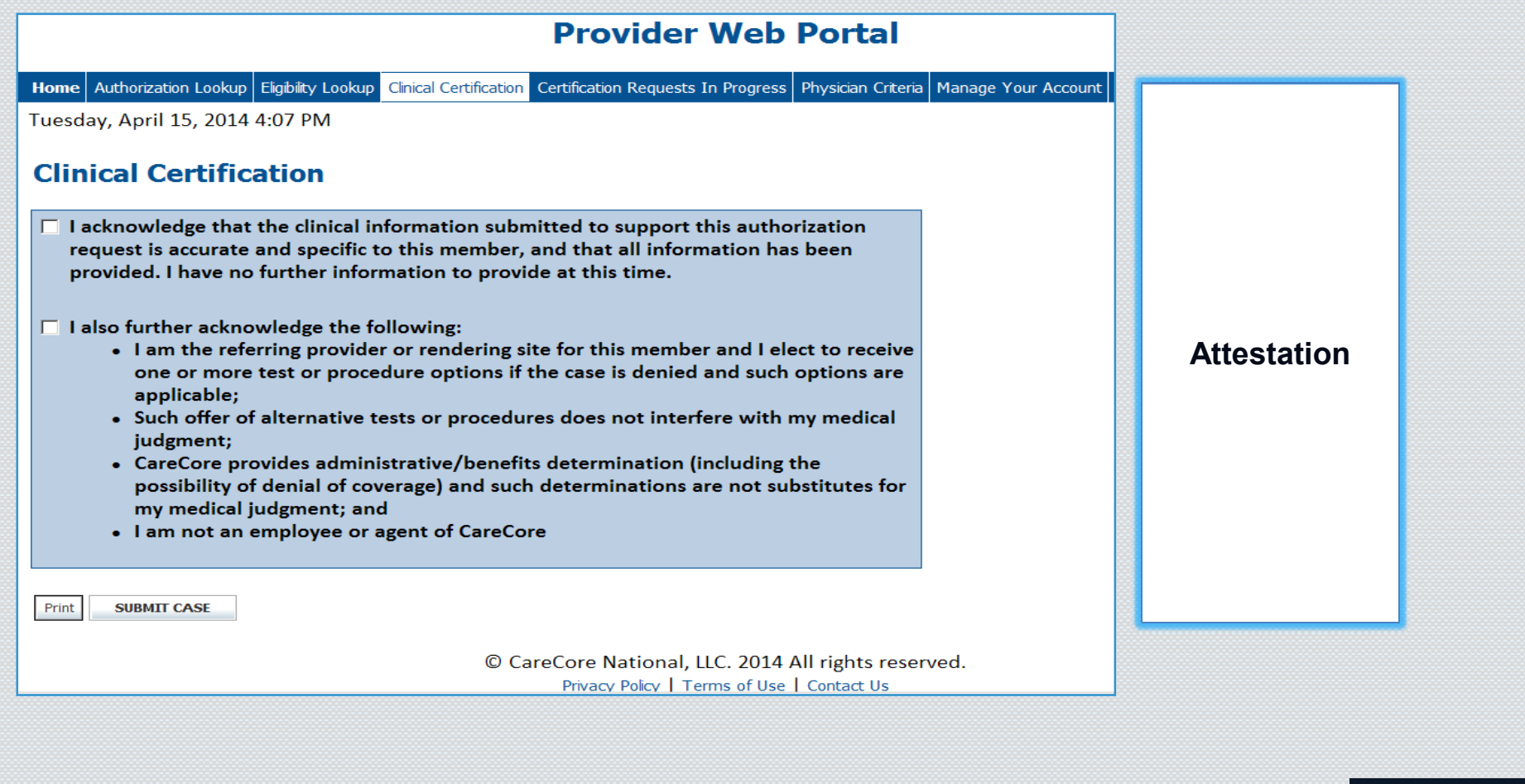

## **WEBSITE UTILIZATION**

 After you finished initiating a case, you have the option to start a new case under another physician or member, duplicate a prior request for another CPT code, and resume a case already in progress.

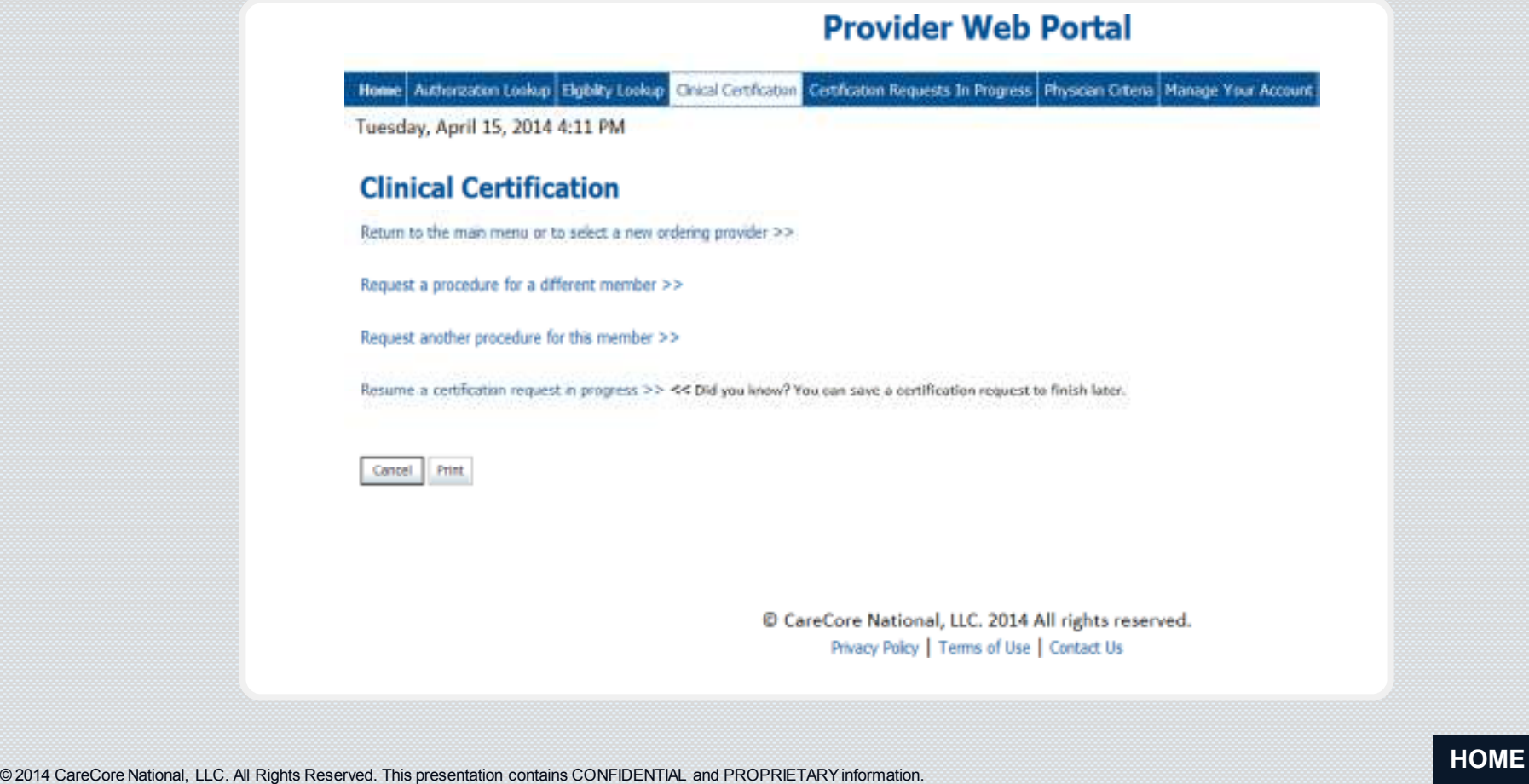

**<sup>24</sup>**

### CLINICAL COLLECTION & CASE SUBMISSION

#### **Clinical Collection**

 Next, you'll enter the clinical collection phase. Answer the questions as completely as possible in order for the certification to be correctly determined. Select "submit" between questions.

#### **Case Submission**

• Once the clinical information has been gathered, you'll be asked to acknowledge the information provided was accurate by selecting submit case.

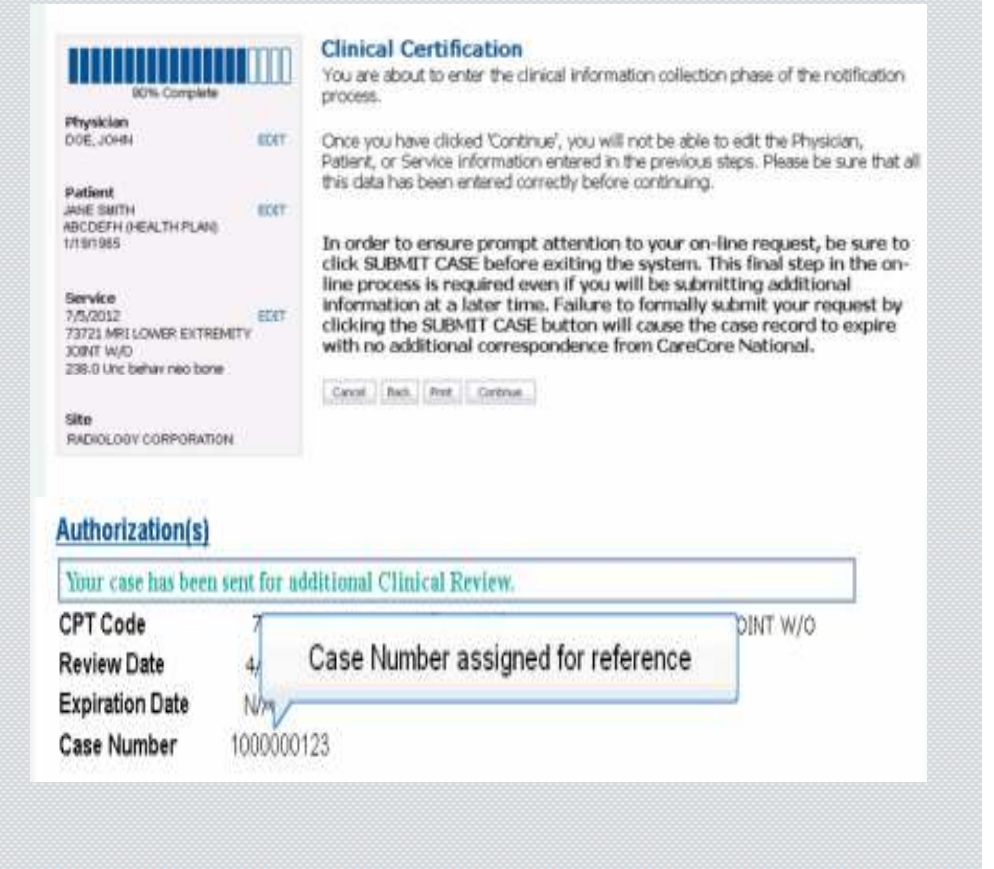

### **WEBSITE UTILIZATION**

Once you have entered the clinical collection phase of the case you can save and return within 2 business days to complete.

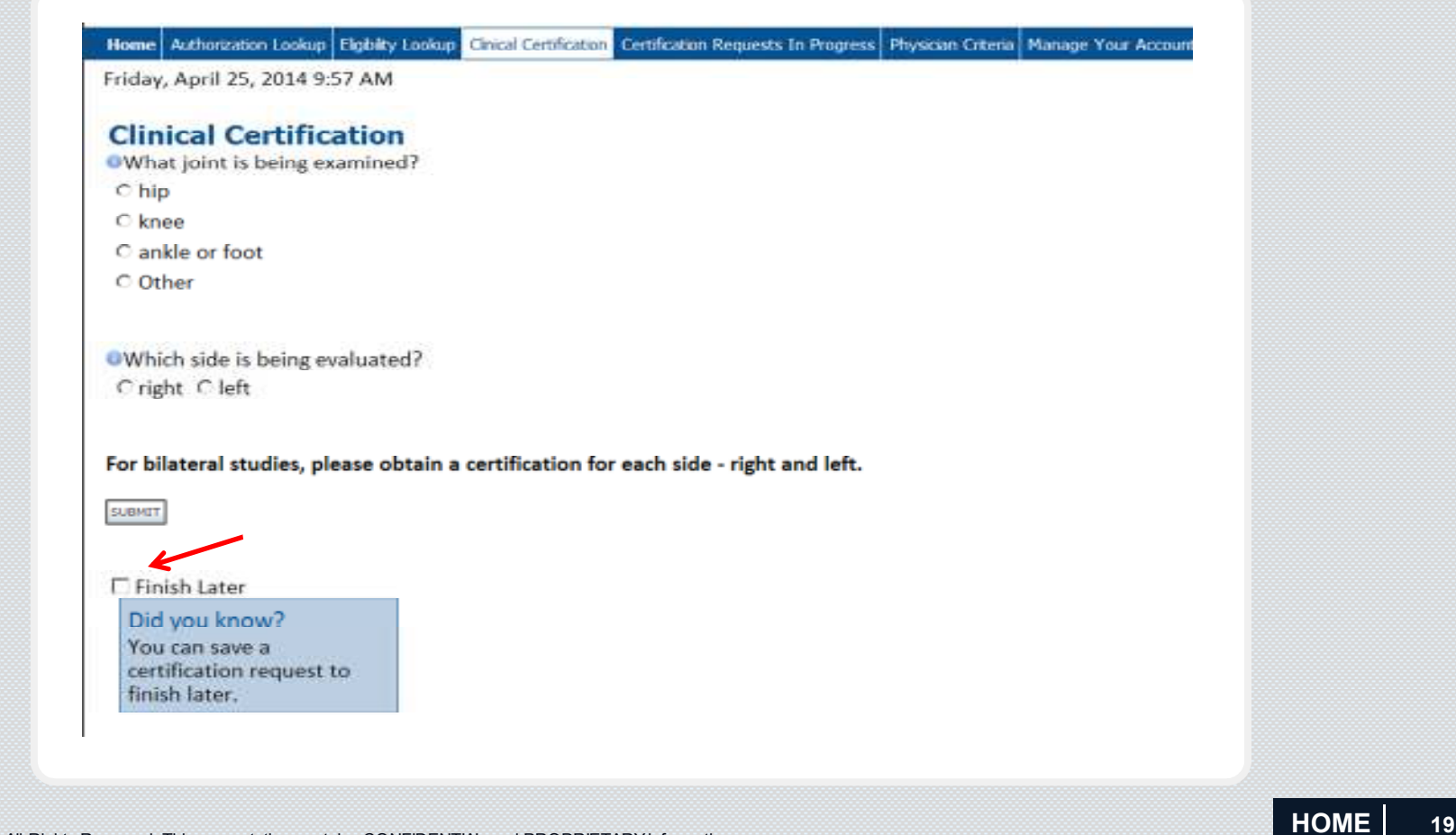

### **WEBSITE UTILIZATION**

 completed, it will be forwarded to review and will be expired. Your case has been saved. The case is paused for 2 business days, if the case is not

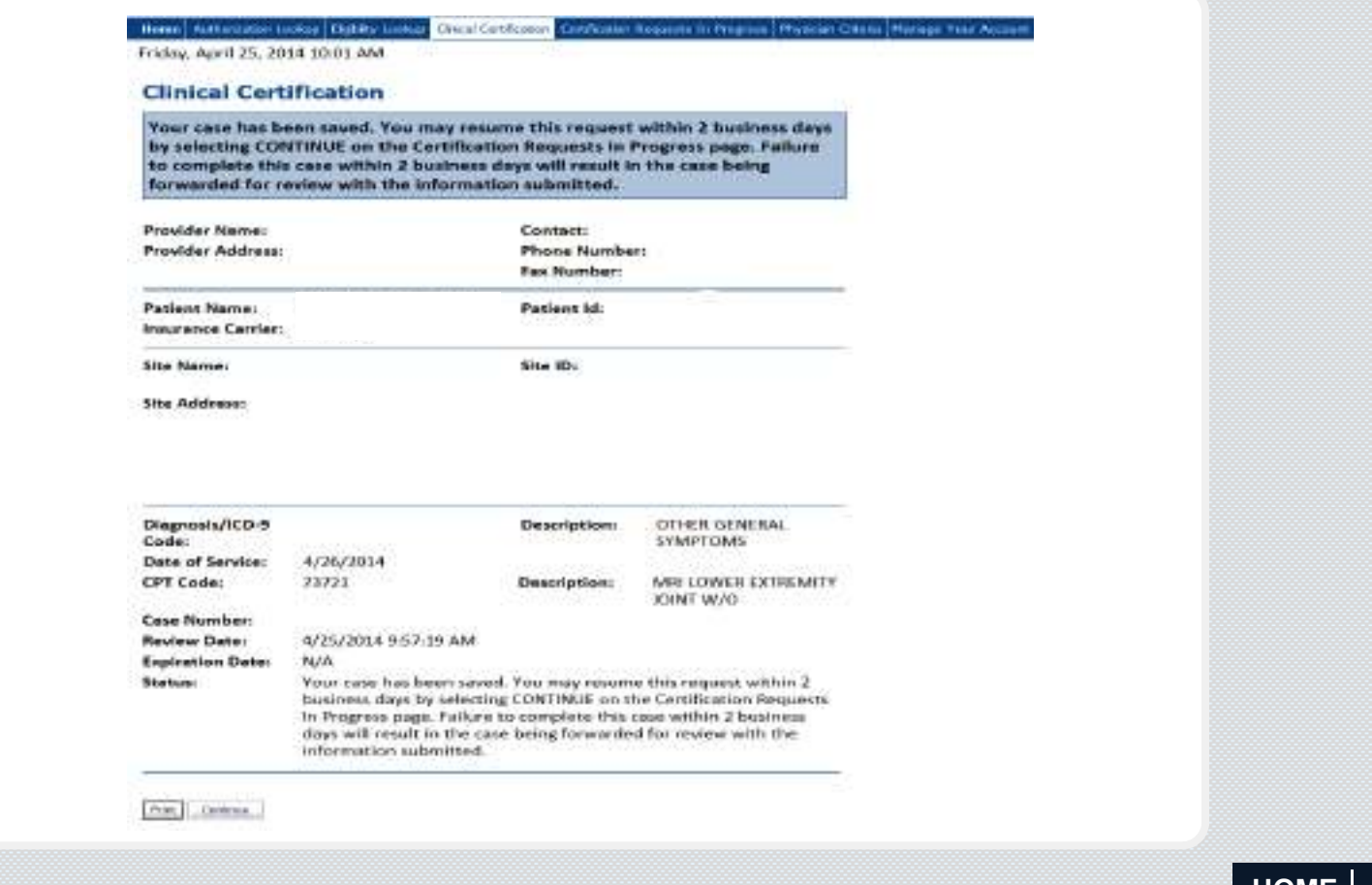

#### CLINICAL CERTIFICATION

Once the series of questions have been completed, and if medical necessity has been determined, the authorization will be provided immediately online.

An authorization number and expiration date will be assigned. The authorization may be printed for your records, by selecting "Print".

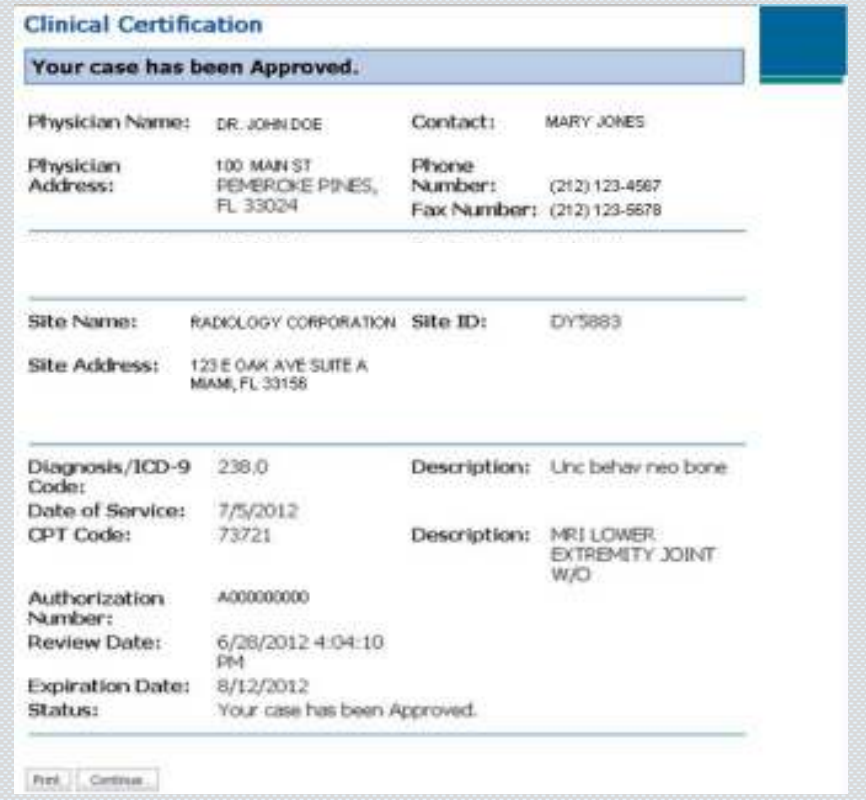

### CASES REQUIRING ADDITIONAL INFORMATION

**After answering questions** presented in the pathway, there may be an opportunity to provide additional information online by selecting the radio button and supplying the information in the text box.

 Additional information can also be provided by **fax or by calling CareCore National.**

 $\textcolor{red}{\bullet}$  For all cases requiring additional information, a case number will be assigned for reference.

**Clinical Certification** A request submitted online will be handled as a routine certification request. If you believe this procedure to be CLINICALLY URGENT please call CareCore at 866-889-8056 immediately with the Case Number you will be provided on the next page. The clinical information provided has demonstrated a need for additional review. Please make the appropriate selection below related to any additional information you may have related to the requested procedure. Please make a selection from the following options: C I would like to provide additional information in the text box below. (250 character limit)

C I would like to provide additional information by caling CareCore deectly at \$66-889-8056 or fixing the information by Fax at \$00-540-2406. C All information has been provided, I have no further information to provide at this time.

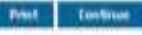

**Selecting unknown at any time during the clinical collection phase, means that thephysician does not have the information required and the system will promptthe physician to contact CareCore National to supply missing clinical information.**

### CARECORE NATIONAL WEB PORTAL

#### A referring provider may look up any authorization previously submitted by selecting the "Authorization Lookup" tab.

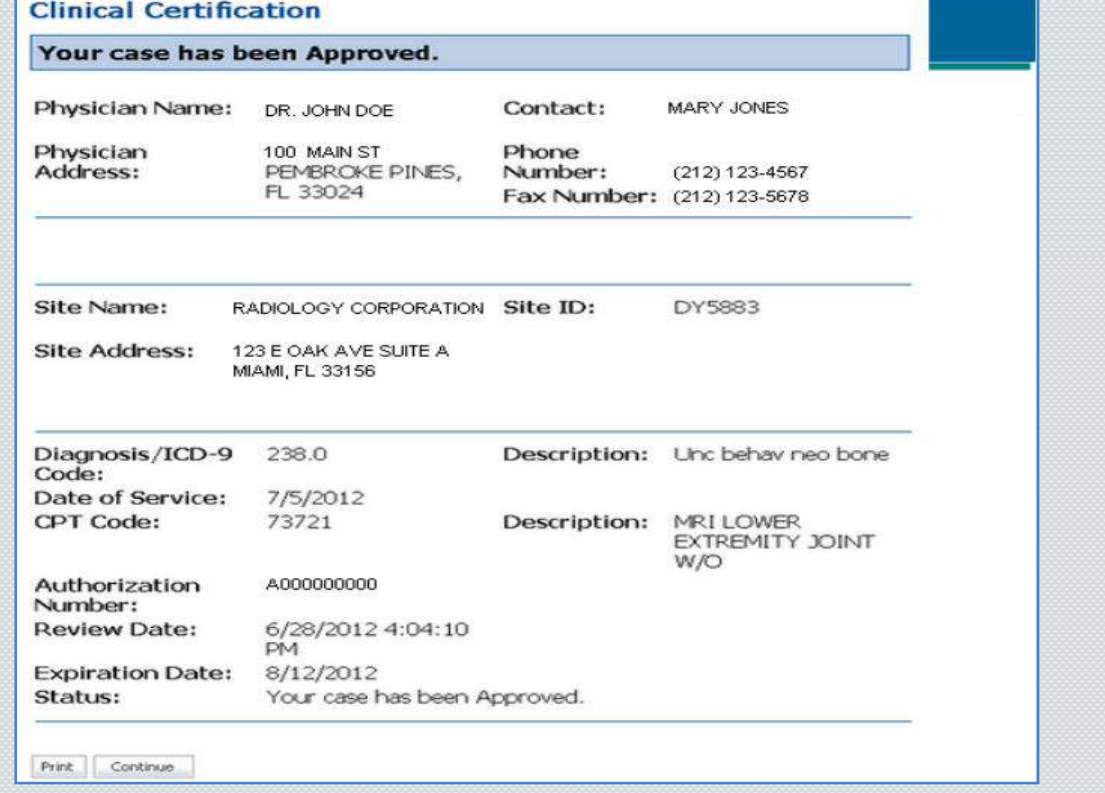

© 2014 CareCore National, LLC. All Rights Reserved. This presentation contains CONFIDENTIAL and PROPRIETARY information.

#### **RENDERING PROVIDER AUTHORIZATION VERIFICATION**

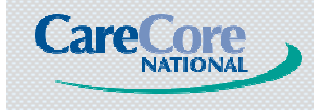

© 2014 CareCore National, LLC. All Rights Reserved. This presentation contains CONFIDENTIAL and PROPRIETARY information.

#### RENDERING PROVIDER ACCESS

Rendering providers can verify the status of an existing prior authorization request through **carecorenational.com** and then selecting 'Authorization/Eligibility Lookup' (as seen below).

- Information needed for a search:
- Provider ID or Tax ID
- Patient ID and Date of Birth or Authorization Number or Case Number

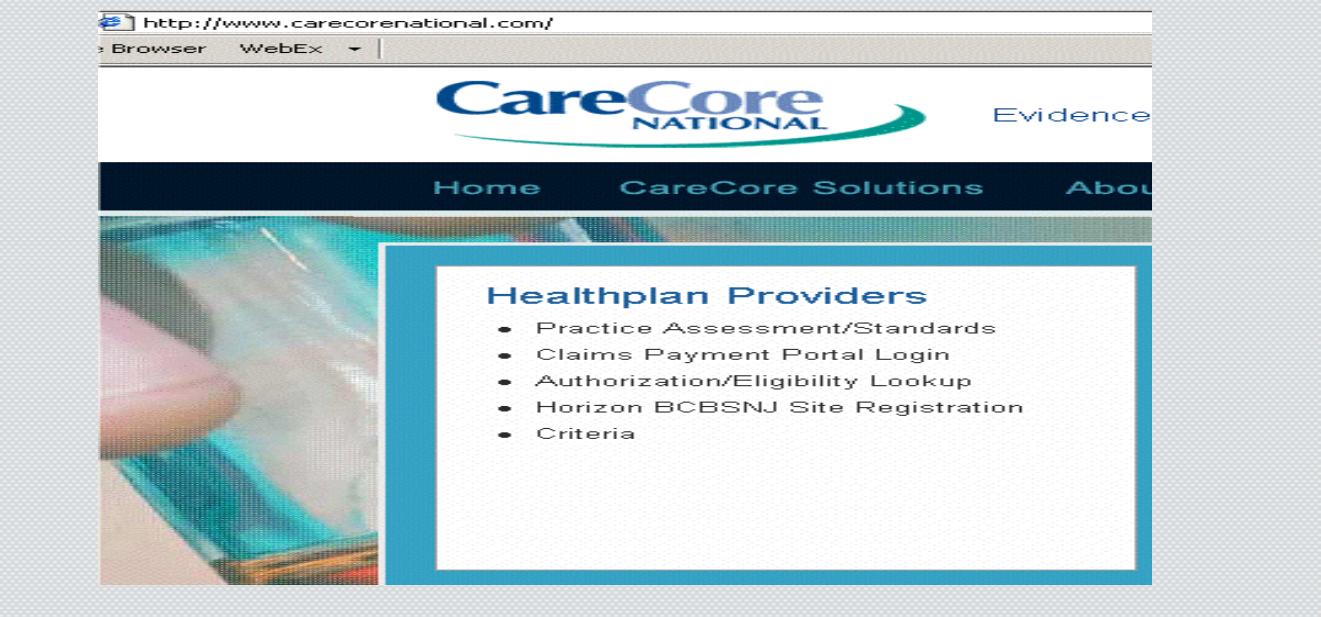

HOME

### **ADDITIONAL ONLINE RESOURCES**

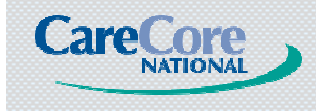

© 2014 CareCore National, LLC. All Rights Reserved. This presentation contains CONFIDENTIAL and PROPRIETARY information.

 Physicians may review the CareCore Evidence Based Guidelines at any time. The Evidence Based Guidelines used in rendering medical necessity decisions is posted publicly at **carecorenational.com**.CARECORE NATIONAL CRITERIA<br>• Physicians may review the CareCore Evidence Base<br>time. The Evidence Based Guidelines used in renderir<br>decisions is posted publicly at **carecorenational.com** 

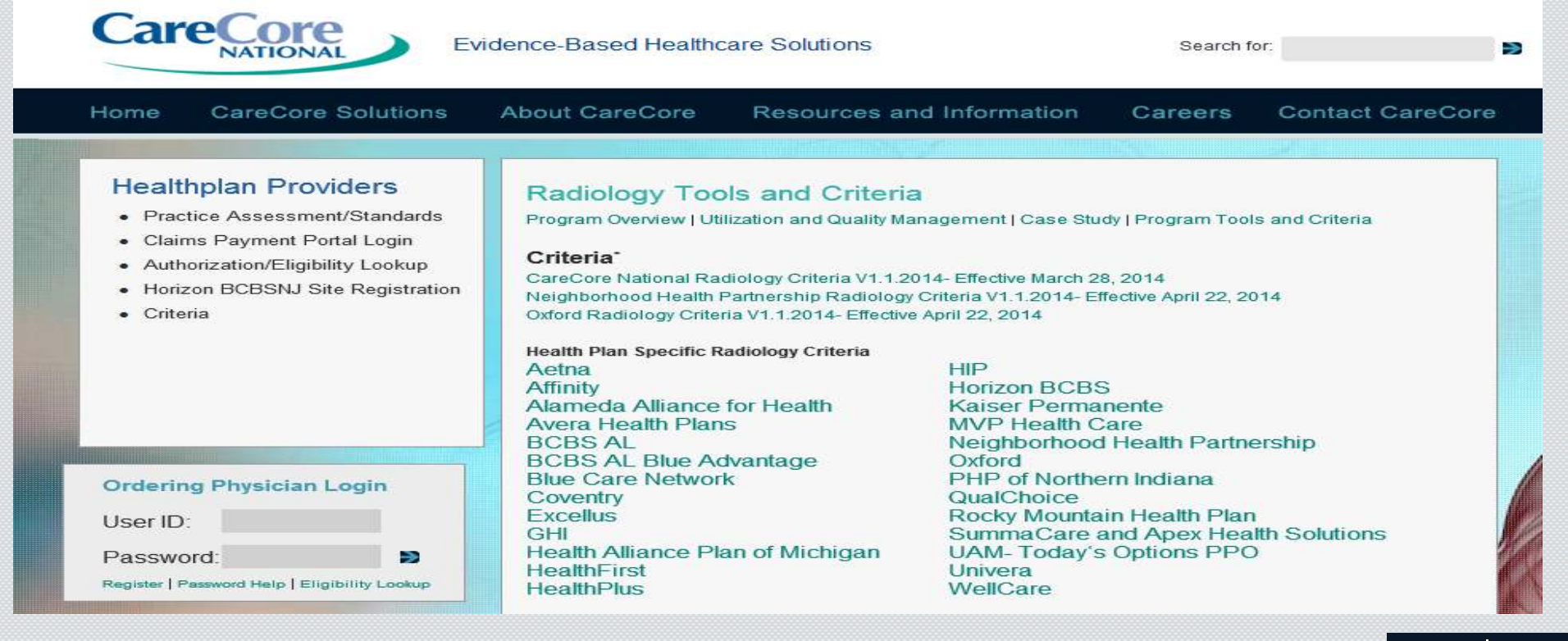

### ADDITIONAL INFORMATION

Resources found on **ereferrals.bcbsm.com** under the *Radiology Management* page:

- $\blacksquare$ Authorizations Quick Reference Guide
- Frequently Asked Questions PDF
- Ξ High-tech radiology procedure code summary PDF

### WEB SUBMISSION MODULE

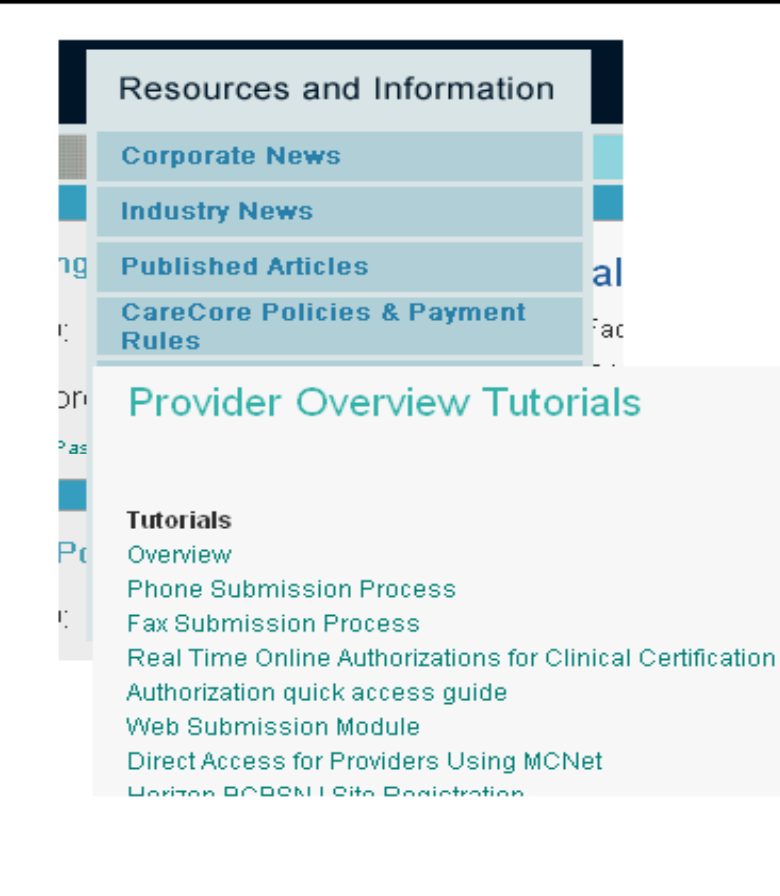

For more specific information on how to request online: Web Submission Module, found at www.carecorenational.com. under Resources and Information, **Provider Overview Tutorials** 

HOME

@ 2012 CareCore National. All rights reserved. www.carecorenational.com

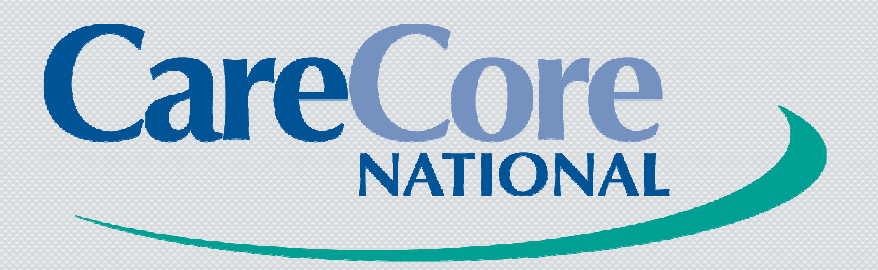

#### Evidence-Based Healthcare Solutions

#### Questions and Answers

© 2014 CareCore National, LLC. All Rights Reserved. This presentation contains CONFIDENTIAL and PROPRIETARY information.

HOME<sup>'</sup>